# **Dynamic Forms Basics**

**USER GUIDE** 

**ADMISSIONS AND RECORDS** 

Academic Affairs/Finance and Administration/Institutional Effectiveness

Phil Hamer (phamer@hancockcollege.edu; 3469)

**Student Services** 

David Vasquez (dvasquez@hancockcollege.edu; 3323)

## Contents

| Log in3                          |
|----------------------------------|
| Welcome to Dynamic Forms         |
| The User Interface               |
| Dashboard3                       |
| Setting Up a New Form4           |
| Form Name/Type Page4             |
| Admin Notification Page5         |
| Single Sign On (SSO)6            |
| Custom Text6                     |
| Rules/Conditions7                |
| Building Your Form7              |
| Add New Form Item7               |
| Table8                           |
| Long Answer8                     |
| Long Answer – Advanced Options 8 |
| Short Answer8                    |
| Short Answer – Advanced Options9 |
| Choice List9                     |
| Check Box                        |
| Text and HTML                    |
| Image                            |
| Master Item                      |
| File Upload                      |
| Save Your Form Item              |
| Rearranging Form Items           |
| Preview Form in Progress         |
| Publishing Your Form             |
| Accessing Form Responses         |

## Log in

To login to Dynamic Forms use our ITS created login page and sign in with your AHC Username and Password.

https://bit.ly/3FrizVw

## **Welcome to Dynamic Forms**

## The User Interface

#### Dashboard

All of forms display with the following options:

- **Edit Form Template** Users can update basic items such as form name
- Activate / Deactivate Allow users to take forms offline
- Copy Form Template Users can copy any existing form
- **URL Instructions** Provides users embedding URL
- **Delete Form Template** Deletes form from orgunit
- Fill out Form Users can view the form or fill out should they choose

\*Note: When a form is active and has submissions (Reject / Multi /Pending / Processed / Archived) the 'Edit Form Template' option is not available. To continue editing a form you will need to clear out all forms before the option to edit will be available or copy the form to update and make the updated form active. Make sure that you deactivate the original.

Multiple / Pending / Processed / Archived Signatures - Shows Form Administers

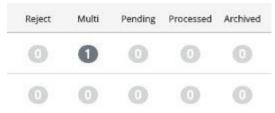

how many forms are at each stage of the process. The numbers in each column link users to a list of all submissions in each stage

Add New From – Users can start a new form. You can use a template or copy from another department or an existing one you've already created.

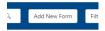

## **Setting Up a New Form**

Form Name/Type Page

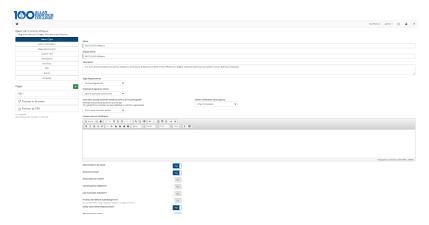

Name – Name of the form – this can be part of the subject line in emails Description – for your information only

### **Esign Requirements**

- None Will not require a Form Submitter to login to fill out and submit theform.
- **Single-Signature** Forces Form Submitter to login to Dynamic Forms and sign the form electronically before submittingit.
- Multi-Signature Allows Form Administer to apply a multi-signature work flow to a form. (This topic will be covered in our Advanced Designer-Dynamic Forms training.)

#### Show the form timer?

A logout timer set to 45min. displays on Dynamic Forms by default. Once a Form Submitter has been inactive for 45 minutes, they will be logged out of Dynamic Forms. **We recommend leaving this set to** 

## "yes".

Use Recaptcha

Validation?

Forces submitters to enter a security code before submitting. Please leave this set to "yes" if your form does not require a login complete. The will prevent robots from filling out your form.

#### **Admin Notification Page**

Allows Form Administer to set up custom emails to be sent to self or other form administers either at set intervals or each time a form has been submitted.

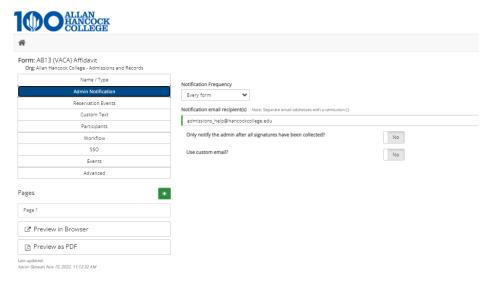

#### **Custom Text**

#### **Inactive Text**

 This text displays when a Form Submitter has been timed out of your form.

#### **Confirmation Text**

 This text will display when the Form Submitter submits your form successfully.

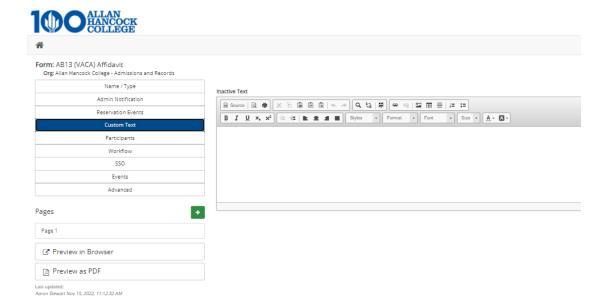

## Single Sign On (SSO)

Allows Form Administer to set up custom SSO messages for submitters who did not login successfully. At the bottom of this tab is an option to set the owner (Form Submitter ) notification emails to include SSO links to the forms. Change this to "yes" for any forms that will be only internal to ETSU.

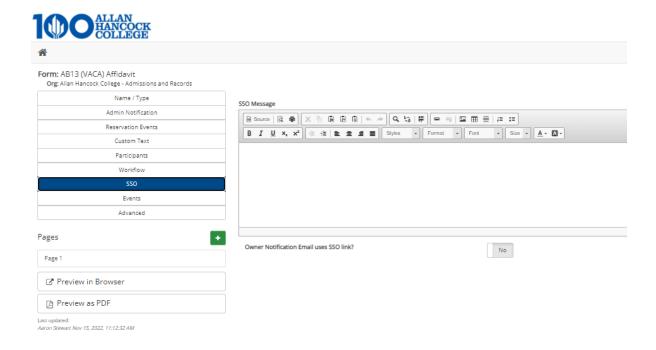

## **Building Your Form**

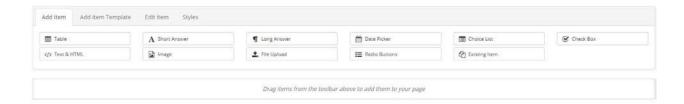

Once a Form Administer creates a new form, they will be taken to the form's configuration page. The forms configuration page includes the form designer.

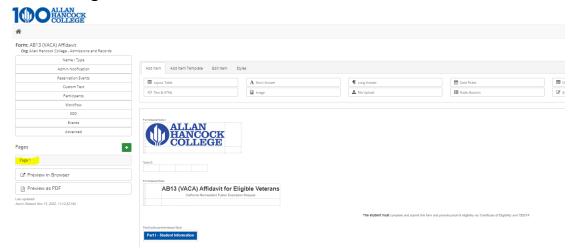

#### Add New Form Item

After clicking on Add Item you are presented with the following

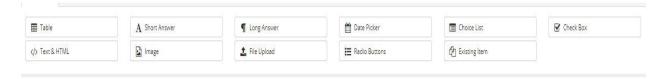

Once you have selected an Add Item and drag it to your form, you will see these options to the right of the edit item tab.

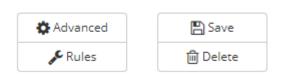

#### Advanced

The advanced button gives you different options to modify the Add Item that you had selected.

#### **Rules/Conditions**

Rules/Conditions will be covered in our **Advanced Designer**— **DynamicForms** training.

#### Save

Save button saves your selections.

#### Delete

Delete button removes the Add Item.

#### Add Items

#### Table

Tables can be added to the form for greater formatting flexibility. You have full control over the number of rows and columns in a table.

#### Long Answer

This provides an area where a user can type in a block of information. A text area field displays as:

| The text area allows |
|----------------------|
| the user to input a  |
| lot of textual       |
| information          |

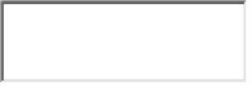

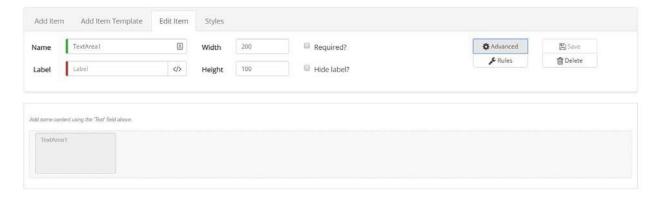

### Long Answer – Advanced Options

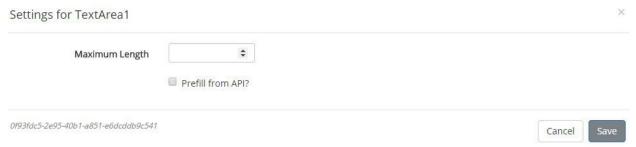

#### **Short Answer**

These are used to display text and to accept text entry from users. A text box displays as:

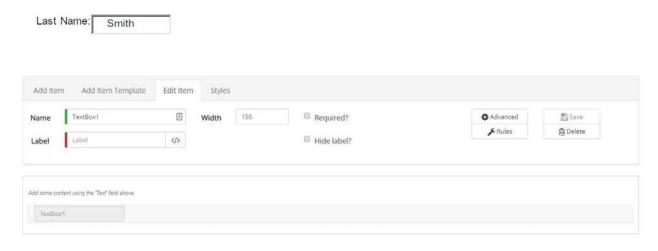

Short Answer – Advanced Options

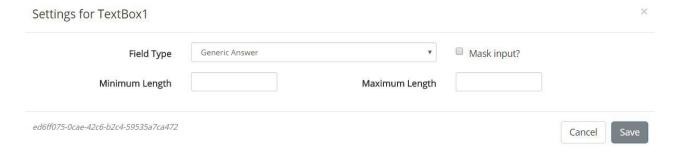

#### **Choice List**

These are used to display a list of specific options that a user can select from when completing an online form. A drop-down list displays as:

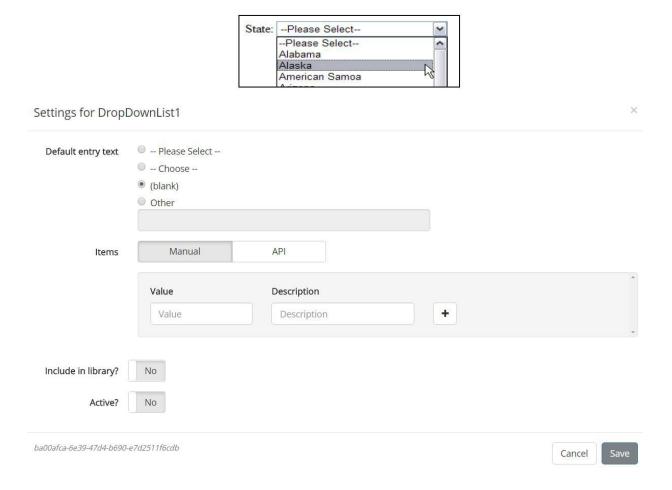

## Settings for DropDownList1

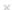

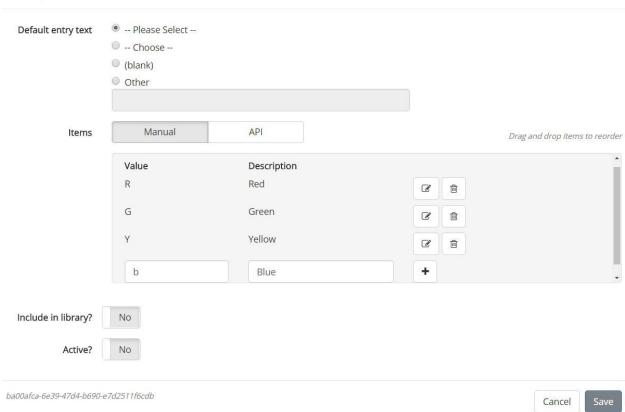

#### **Check Box**

This element can be turned on or off using a mouse click. A check box displays as:

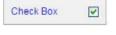

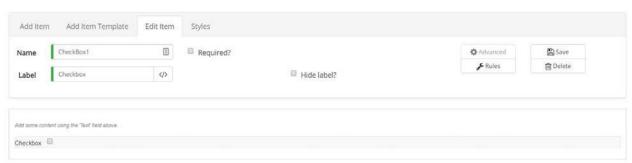

#### **Text and HTML**

This item is used to display written instructions or information to the user who will complete the online form

Label for LiteralText1

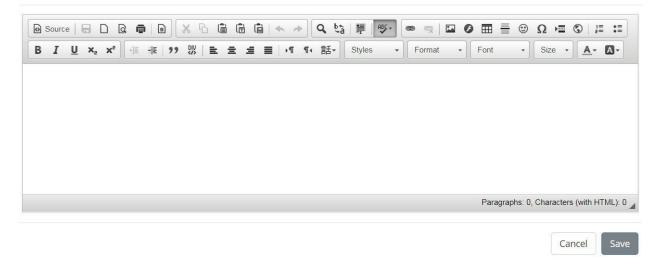

#### **Image**

This is used to add images/logos to a form.

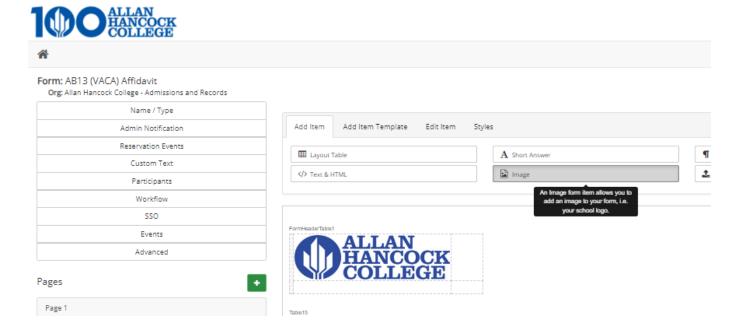

### File Upload

This allows you to add field so users can attach files to a

form.

Choose File No file chosen

Files over 25 Mb will not be accepted

#### **Rearranging Form Items**

To rearrange form items, make sure that you are on the form designer view, click on the item that you would like move and drag it to the new position on the form.

### **Preview Form in Progress**

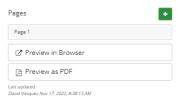

Either to preview your form while you are building it click the Preview form as PDF or the **Preview Form in Browser** button located above the Form Designer window.

Once you are satisfied with your form, click the home button to return to your department folder.

## **Publishing Your Form**

To publish your form you must first click the Activate the Form button in the action panel on the right side of the form in the dashboard

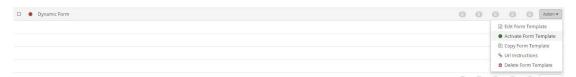

Next you will click the URL button in the action panel on the right side of the form in the dashboard. This will open up a window containing your URL.

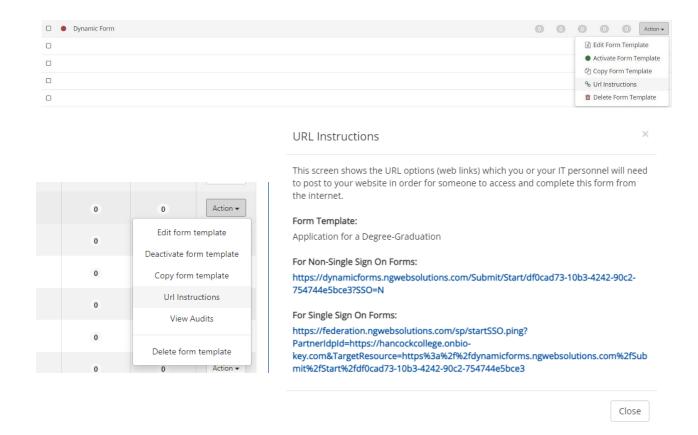

If this form is not internal, you can copy and paste this form URL into a hyperlink where you would like this form to be accessed from, or send it to the web team to be added as an iframe into a page on your website.

If this form is internal you will need to add the following url sting to the beginning of the URL generated by dynamic forms before sharing or posting this link to your website.

## **Accessing Form Responses**

Once your form has a submission you can access the submissions from the dashboard by click on the numbers in the appropriate column to the right of your form name.

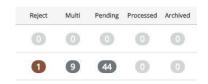

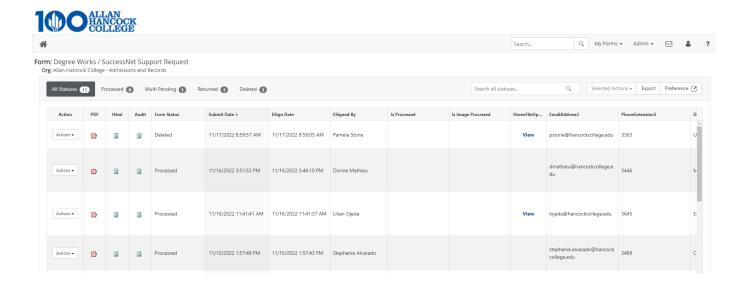

From this menu, you can scroll through all submission entries in a table view.

You can also view a pdf or html version of each completed from by clicking on the corresponding icon to the left of the submission you would like to view.

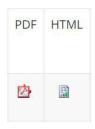

You can also export all form submissions to an excel file by clicking on the Export to Excel button located on the top right corner of the submissions table.

## Congratulations!

You have just built your first Dynamic Form.